## **Credits**

This booklet was created by PXL-Music students

- *• Corneel Wuyts*
- *• Stijn Rotthier*

Many thanks to the students and teachers from Pio X in Treviso, Italy, and Pius X in Antwerp, Belgium, who tested this booklet as part of the STROOM4EU initiative, which is supported and funded by the Erasmus+ program of the European Union.

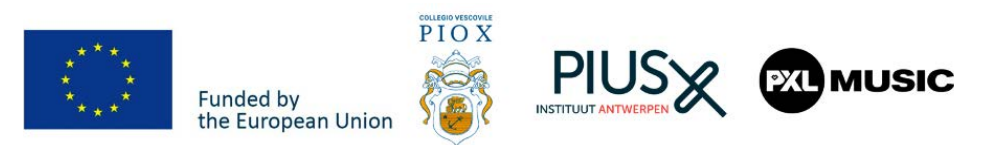

**like a** 

# **pro**

PXL-Music, Hasselt

With the *ASR Voice Recorder* app for Android Smartphones *(OS9 and above)*

**Interview** 

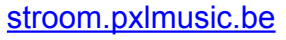

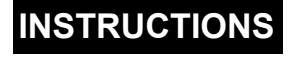

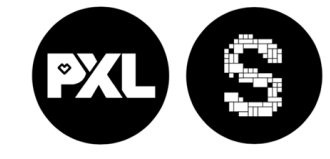

 $\bigcirc$ 

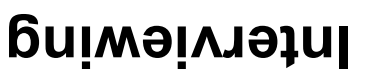

Hi there!

With this booklet, you'll learn to record your interview on *your* smartphone.

Voice Record Pro works on Android devices.

You will know how to record, edit, and send it to all your friends and family!

Enjoy ;)

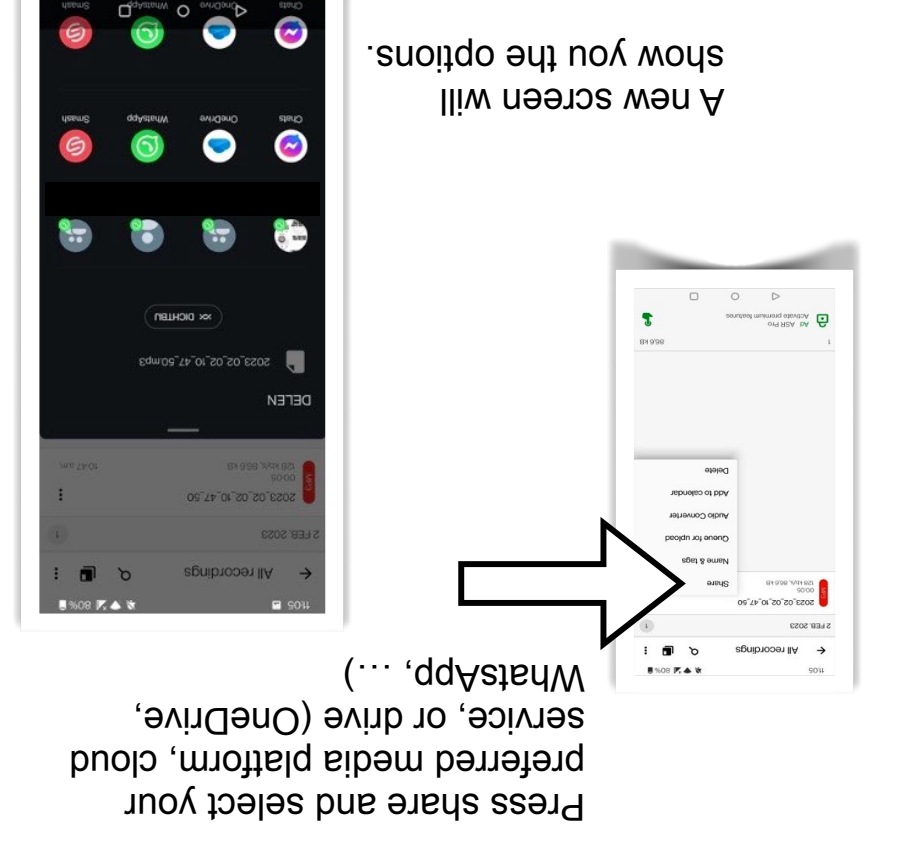

That was it for the ASR recorder app. You can now proceed to edit your audio in the OCEN audio app.

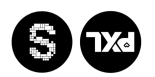

## **Sharing is caring**

Go to your recordings by pressing the **three lines** in the top left corner.

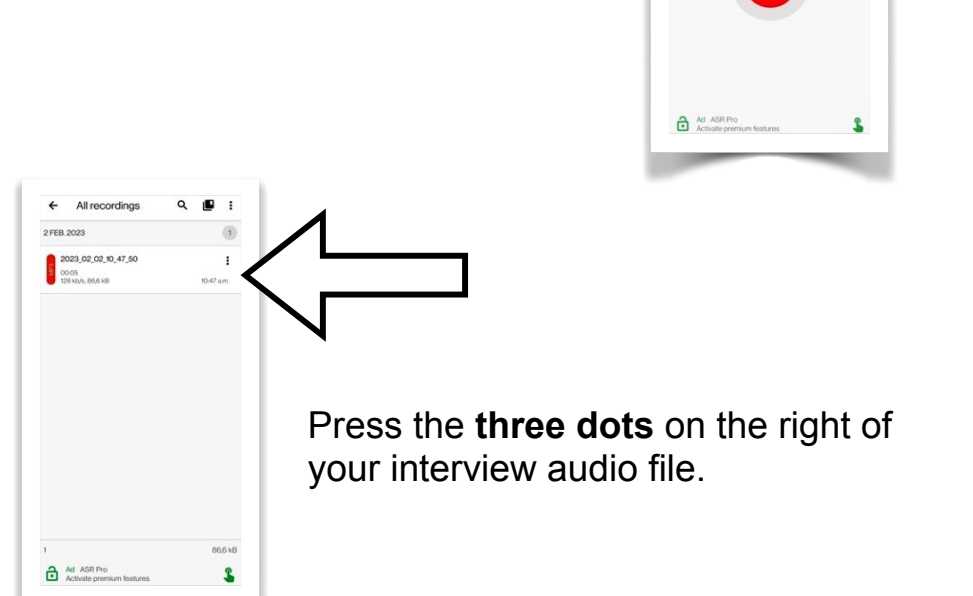

PXL-Music, Hasselt

## **Start your engines**

Open your Android smartphone and go to the GOOGLE PLAY STORE

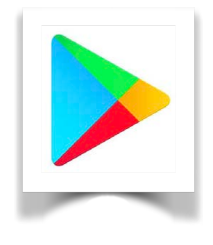

- Search for "*ASR Voice Recorder*"
- Click to download the *ASR MP3 Recording App*
- Wait until the download is completed, and look for the ASR logo on your phone
- Click to open the app

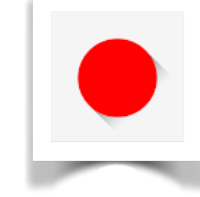

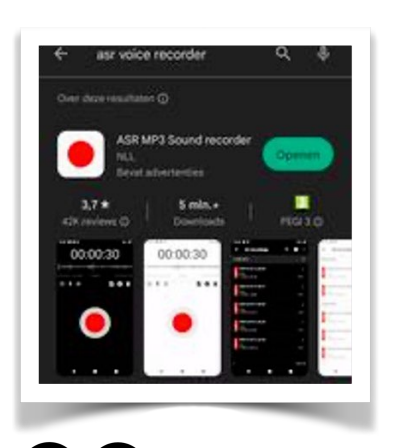

 $00:00:00$ 

 $\equiv$   $\bullet$   $\parallel$ 

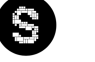

 $S(x)$ 

**Repeat**

of the running man.

slowing them down.

You can loop your recording by pressing the arrows to the right

Work does not have to be boring!

Return to the main screen by

pressing the small arrow in the top left corner until your screen looks

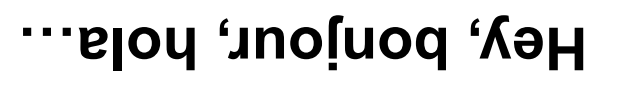

When opening the app, choose the gear icon in the upper right corner (Q)

00:00:00

or<sup>9</sup> Refinate prem

a qindar **language** py tapping

**Lues 'number', then press is equided** by the present in present

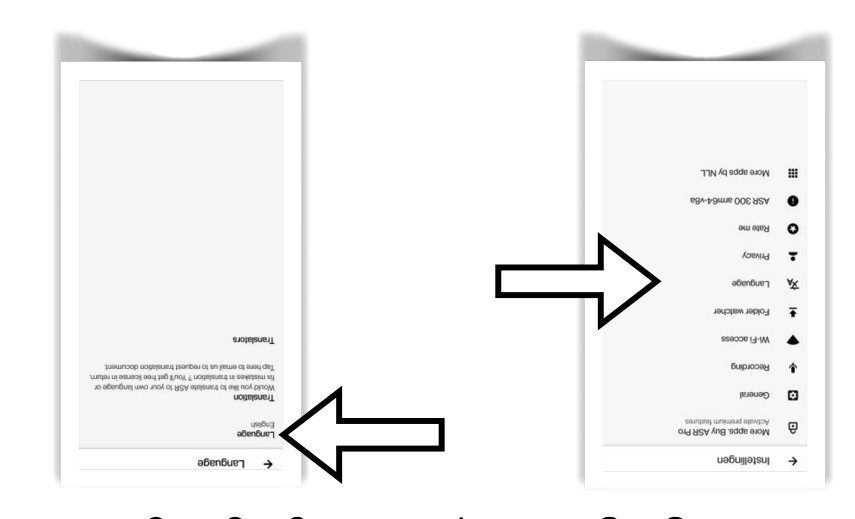

stroom.pxlmusic.be

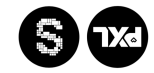

like this.

stroom.pxlmusic.be

You can do sound that sounds in the sounds' spunos pays and sounds' playing them back in a loop, and speeding them up or

 $\hat{\mathbf{r}} \equiv$ 

00:00:00

 $\bullet$ 

 $\leftarrow$  2023\_02\_02\_07\_47\_5<br>  $\leftarrow$  2023\_02\_02\_07\_47\_5

 $Q \Phi$   $\Phi$ 

## **Playback speed**

You can change the playback speed by tapping the running man icon.

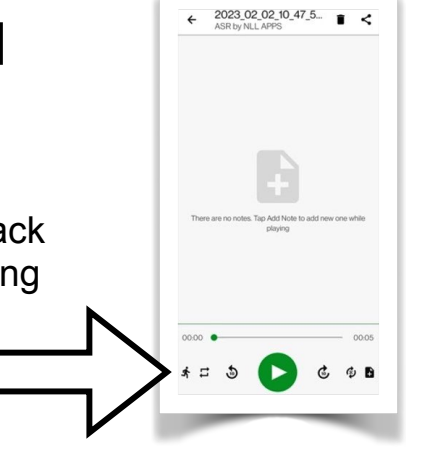

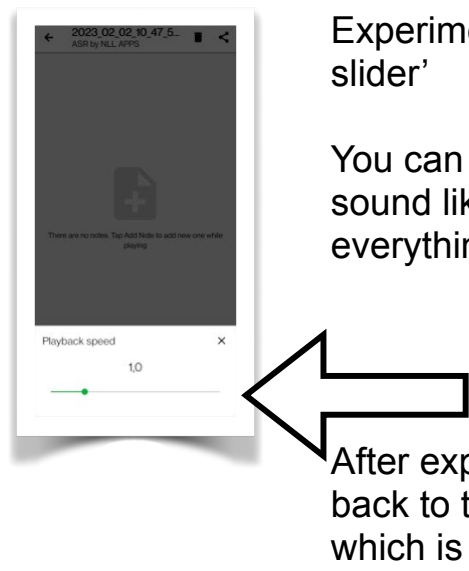

Experiment with the 'speed

You can make the recording sound like a chipmunk or slow everything doooownnnn.

After experimenting, turn it back to the standard speed, which is 1,0

stroom.pxlmusic.be

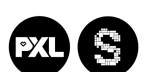

PXL-Music, Hasselt

Scroll down to select '**English**.' or a language everybody in your team understands.

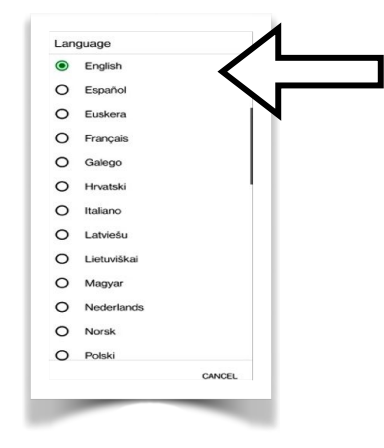

After selecting a language, you must go back to the main screen twice by pressing the small arrow in the top left corner.

Your screen should look like this.

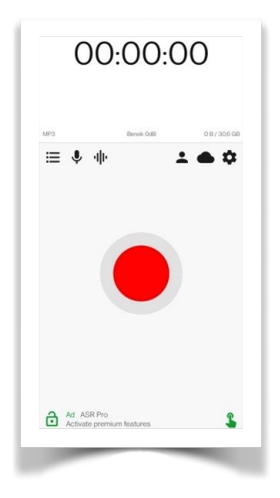

 $\Theta$   $\alpha$ 

## **Choose the microphone**

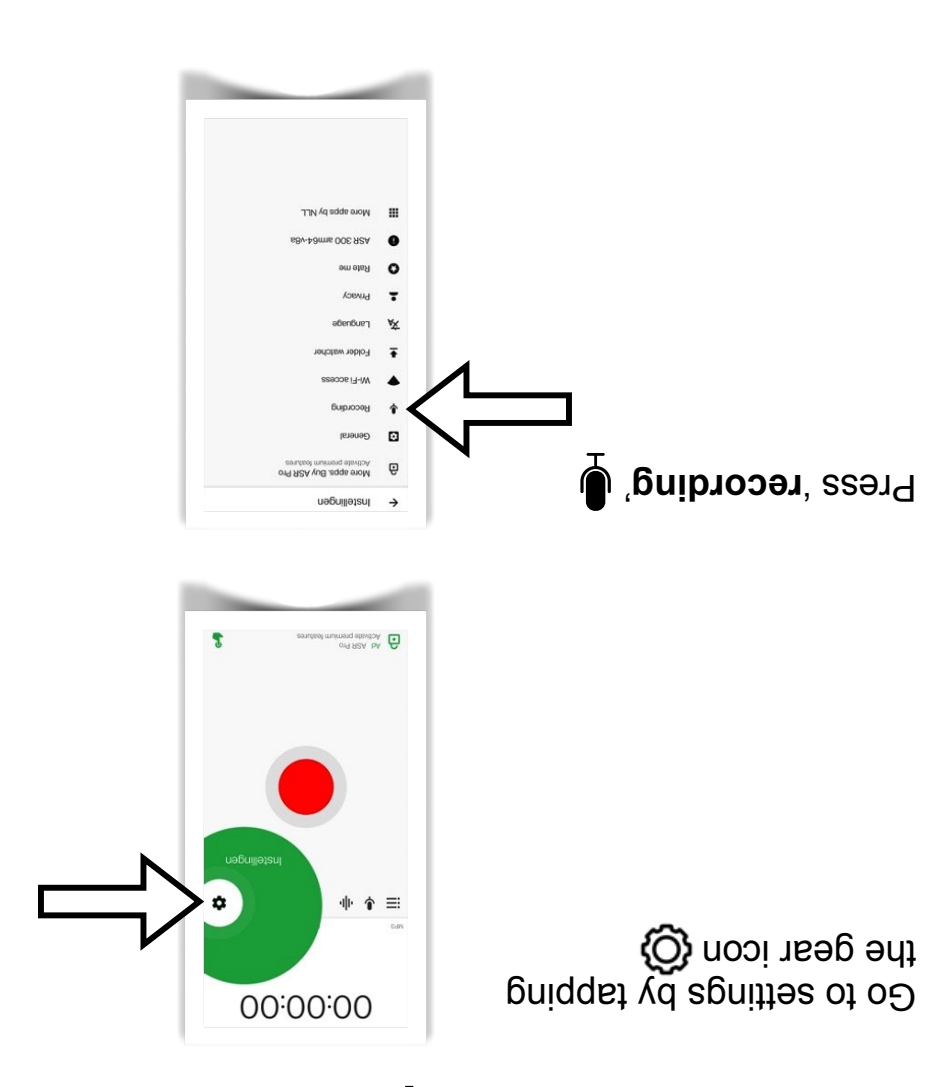

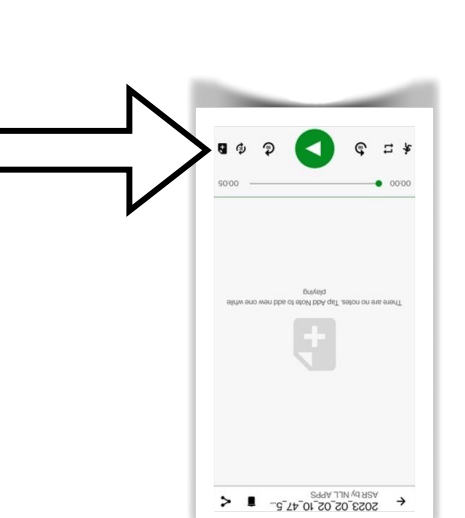

this.

**A ASIAR Premiu** 

1819'999'%'99181 05"/1/"06"20"20"3202 82023942 All recordings

 $\bullet$ 

PXL-Music, Hasselt

stroom.pxlmusic.be

Look for the audio file you want to

listen to, delete, or edit.

After pressing the file, your screen should look like

Play the file by pressing the green play button

## **Job well done**

#### **View and edit your recording.**

After stopping the recording, you can edit the result.

Let's try some things and have some fun in the process!

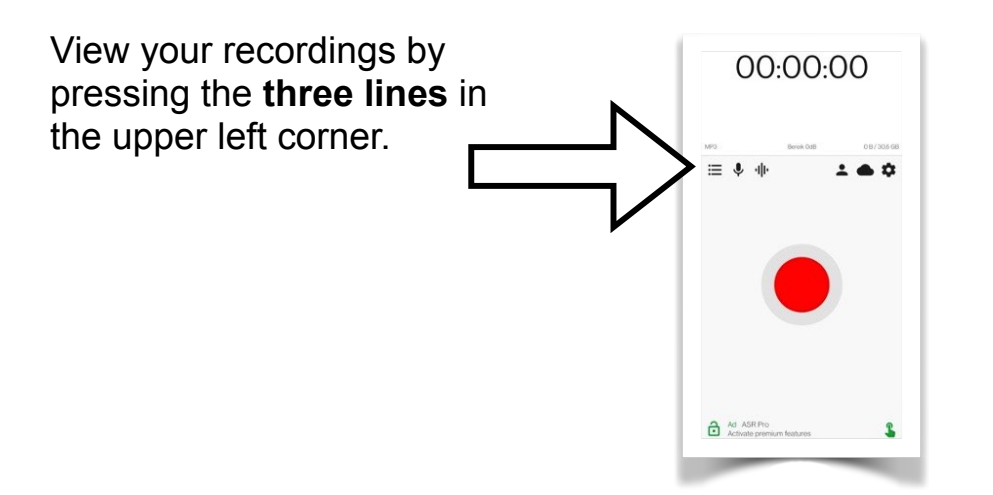

PXL-Music, Hasselt

### Press '**Audio source (microphone)**'

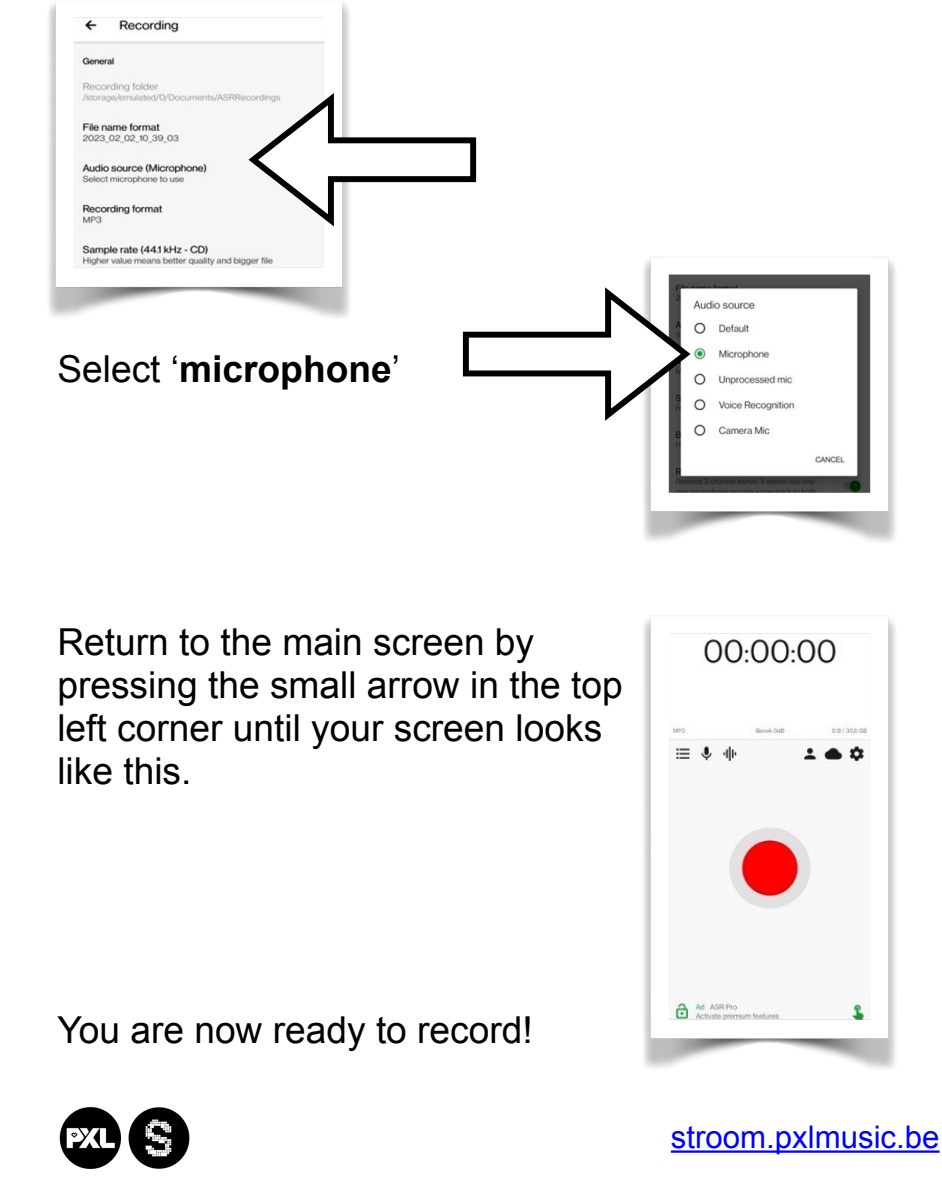

PXL-Music, Hasselt

**.**

 $S(x)$ 

## **Let's record!**

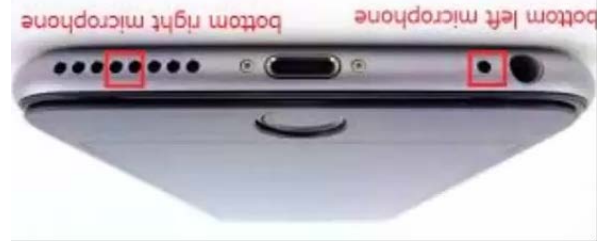

Always point the microphone to the person speaking.

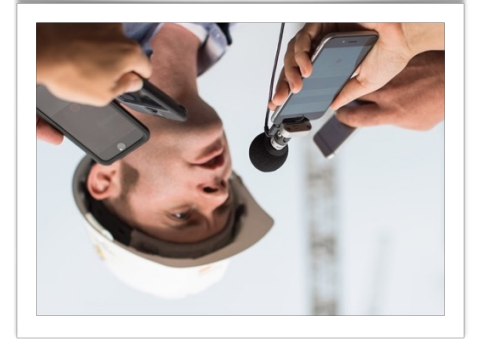

**You are now ready to record an interview!**

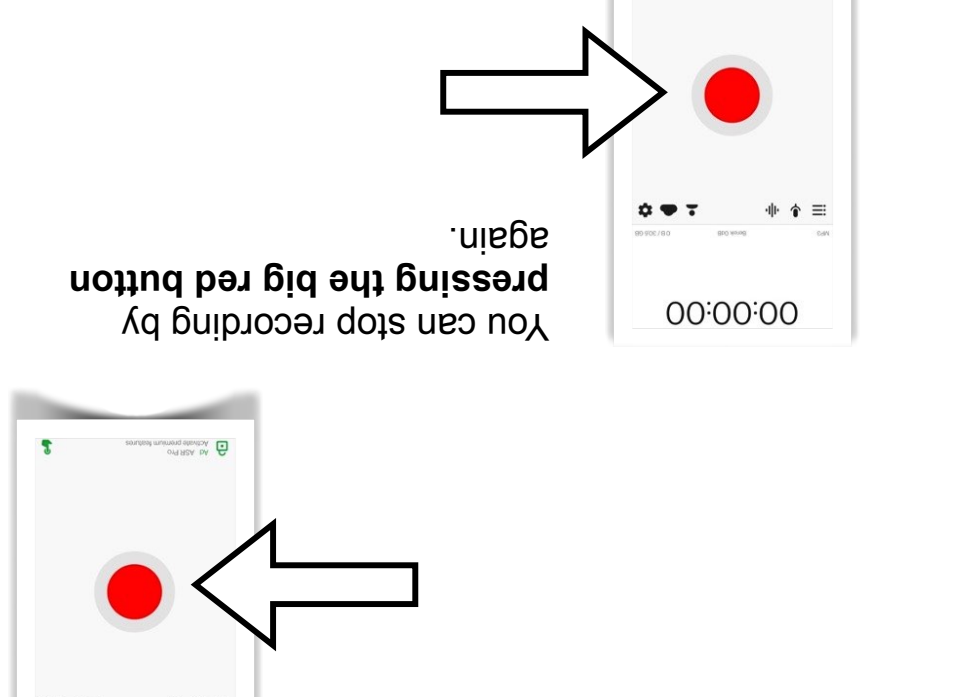

Test this by recording yourself making a funny noise or telling a story about your favorite teddy bear in 10

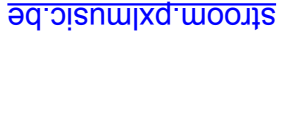

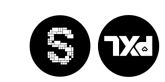

seconds.

PXL-Music, Hasselt

. **the big red button**

Start recording by pressing

 $\mathbf{r}$ 

业全主

00:00:00